CREACIÓN DE USUARIO PHIDIAS PRIMERA VEZ.

### **Paso 1**

Ingresamos al siguiente link: <https://jordandesajonia.phidias.co/register>

#### **Paso 2**

Encontraremos un formulario que debemos llenar con los datos del de unos de los **padres**.

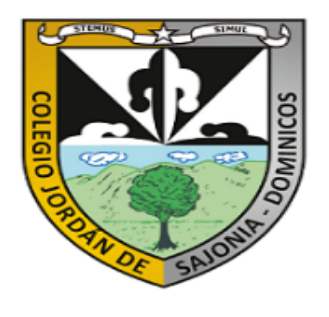

# " POR FAVOR DILIGENCIE A CONTINUACIÓN LOS<br>DATOS DEL PADRE O MADRE DEL ASPIRANTE"

ASPECTOS IMPORTANTES A TENER EN CUENTA: 1. Creación de la contraseña: La contraseña debe tener mínimo 8 caracteres alfanuméricos. Recuerde tener presente la contraseña ya que será<br>utilizada para realizar todo el proceso de admisión, a<br>través de nuestra plataforma Phidias. 2. Disponibilidad de Cupos por grado: Si no encuentra el

response to the contract of the proposed of the state of the state of the signifient of the signifient of the signifient of 2022-2023.

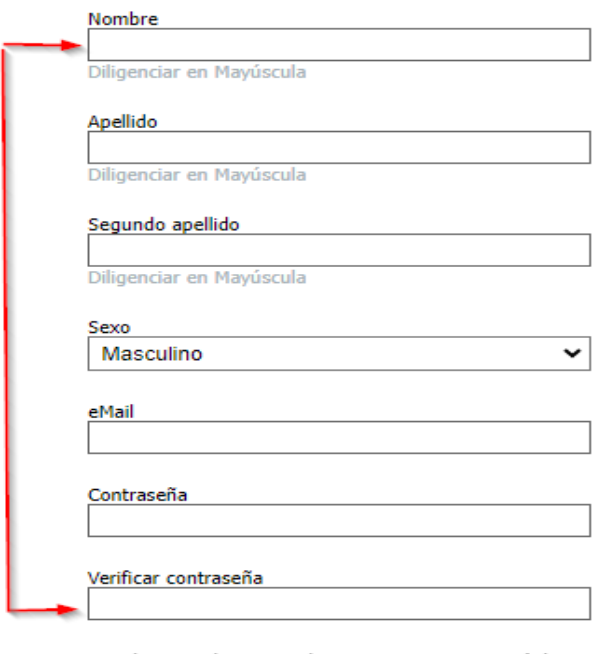

Al entrar al sistema el usuario reconoce y está de acuerdo con la política de tratamiento de datos personales (los cuales encontrará más adelante)

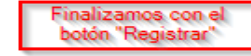

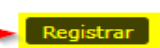

Una vez hagamos clic en el botón de "registrar", llegara al correo indicado un mensaje de validación y verificación.

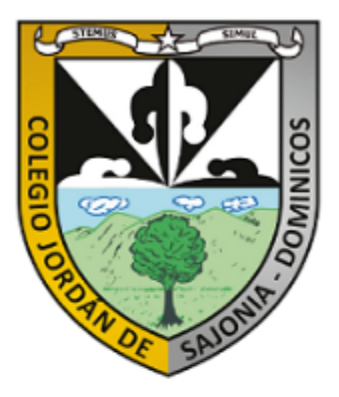

#### " POR FAVOR DILIGENCIE A CONTINUACIÓN LOS DATOS DEL PADRE O MADRE DEL ASPIRANTE"

ASPECTOS IMPORTANTES A TENER EN CUENTA: 1. Creación de la contraseña: La contraseña debe tener mínimo 8 caracteres alfanuméricos. Recuerde tener presente la contraseña ya que será utilizada para realizar todo el proceso de admisión, a través de nuestra plataforma Phidias. 2. Disponibilidad de Cupos por grado: Si no encuentra el grado solicitado, es debido a que no hay cupos para el siguiente año 2022-2023.

# Revisa tu eMail!

Hemos enviado un correo a appjds@jordandesajonia.edu.co con instrucciones para continuar el proceso

Validamos la cuenta en el mensaje que nos llegó en el correo.

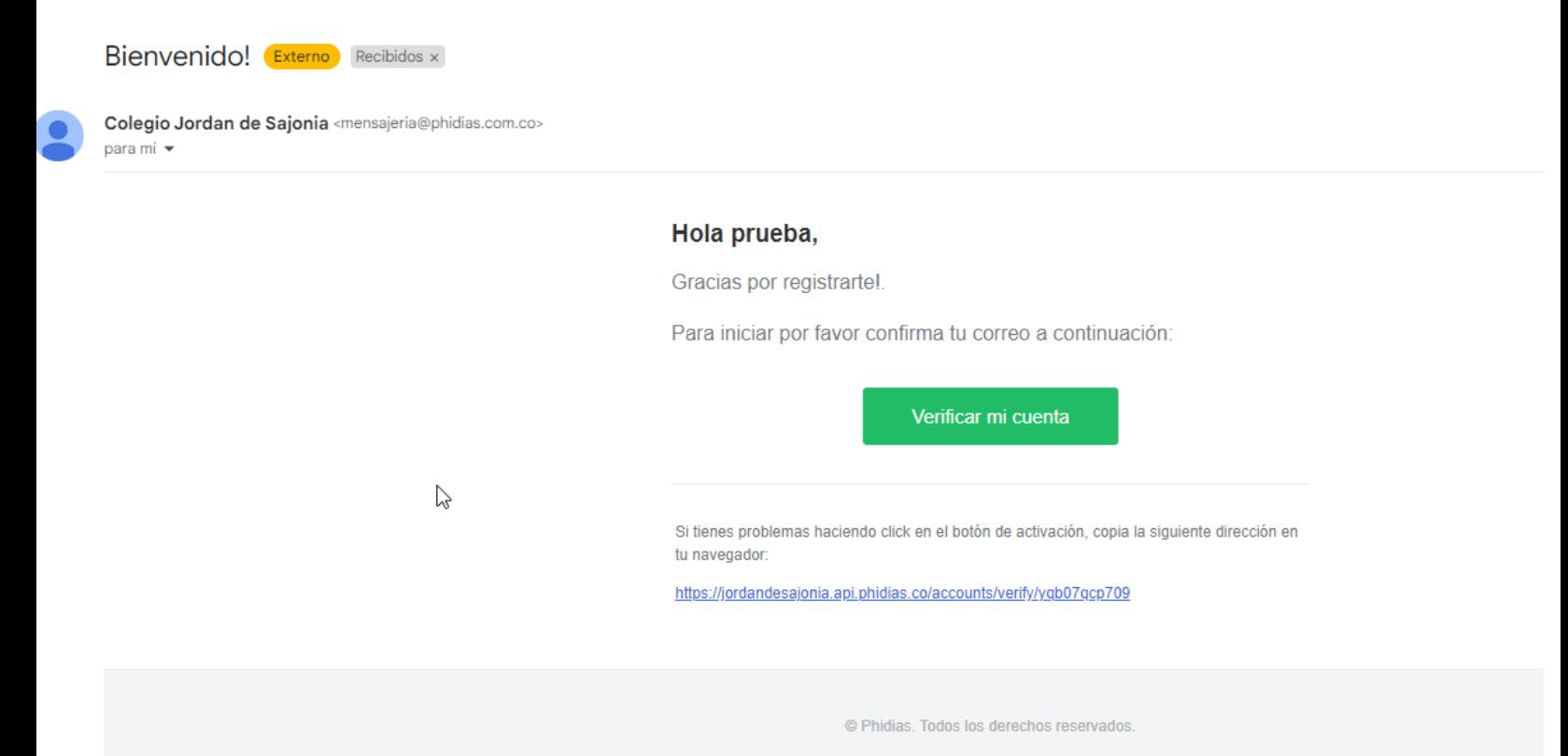

Una vez aceptemos en el botón verde "Verificar mi cuenta", se abrirá una ventana En donde podremos registrar a nuestro hij@.

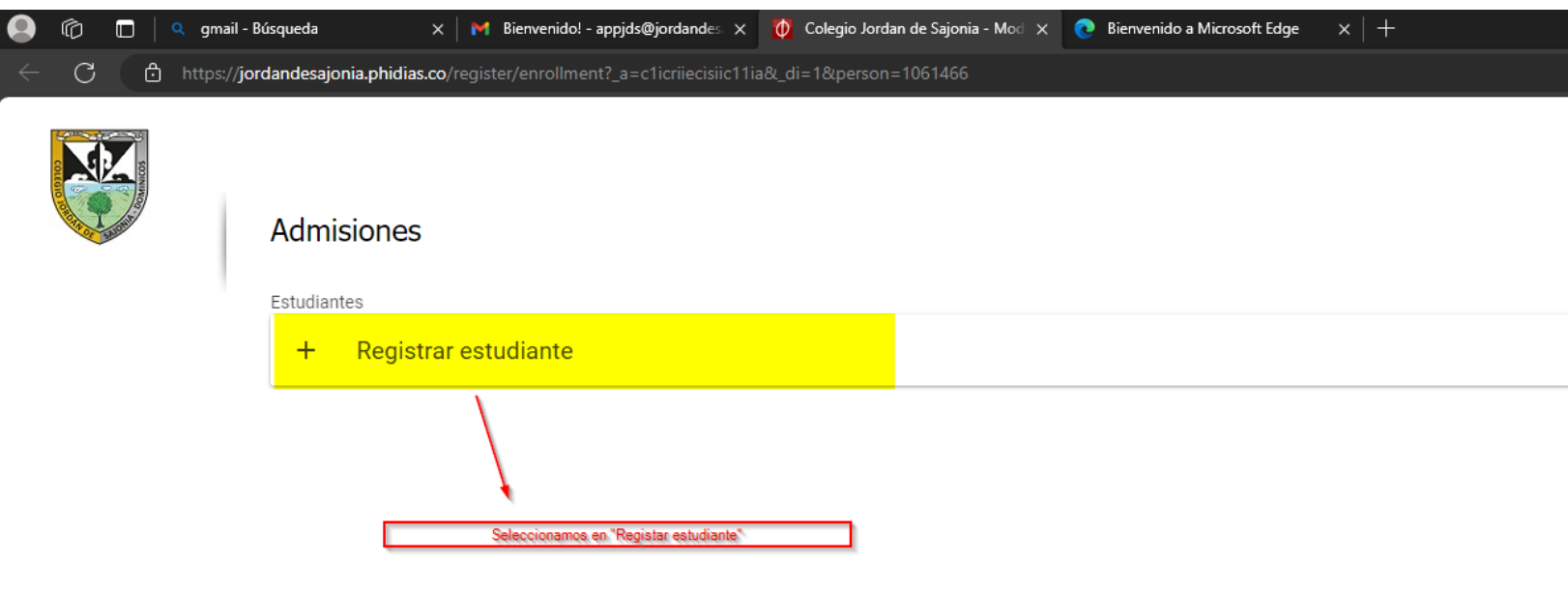

Español (ES) Español (LA) English Català Gallego Italiano Français Deutsch Português

### **D** Phidias

#### ▼ Aviso de privacidad

Phidias tiene el rol de encargado sobre los datos personales recopilados por sus clientes, y como encargado, su responsabilidad<br>es resguardarlos, custodiarlos y garantizar su seguridad en términos de disponibilidad, integr

Llenamos los datos que solicitan y finalizamos con el botón de "registrar estudiante"

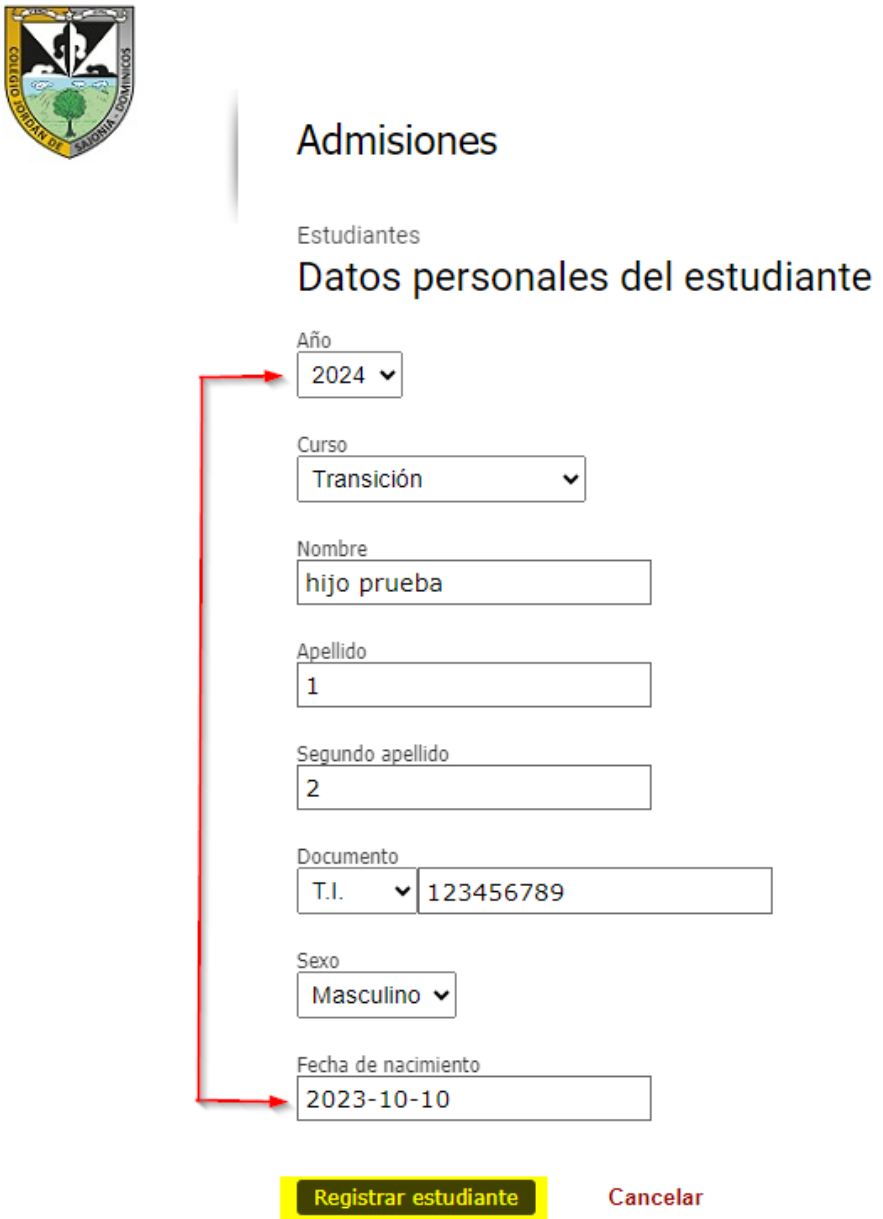

Una vez registrado el estudiante, se habilitará mas botones para registrar a otro niño si es el caso o un familiar.

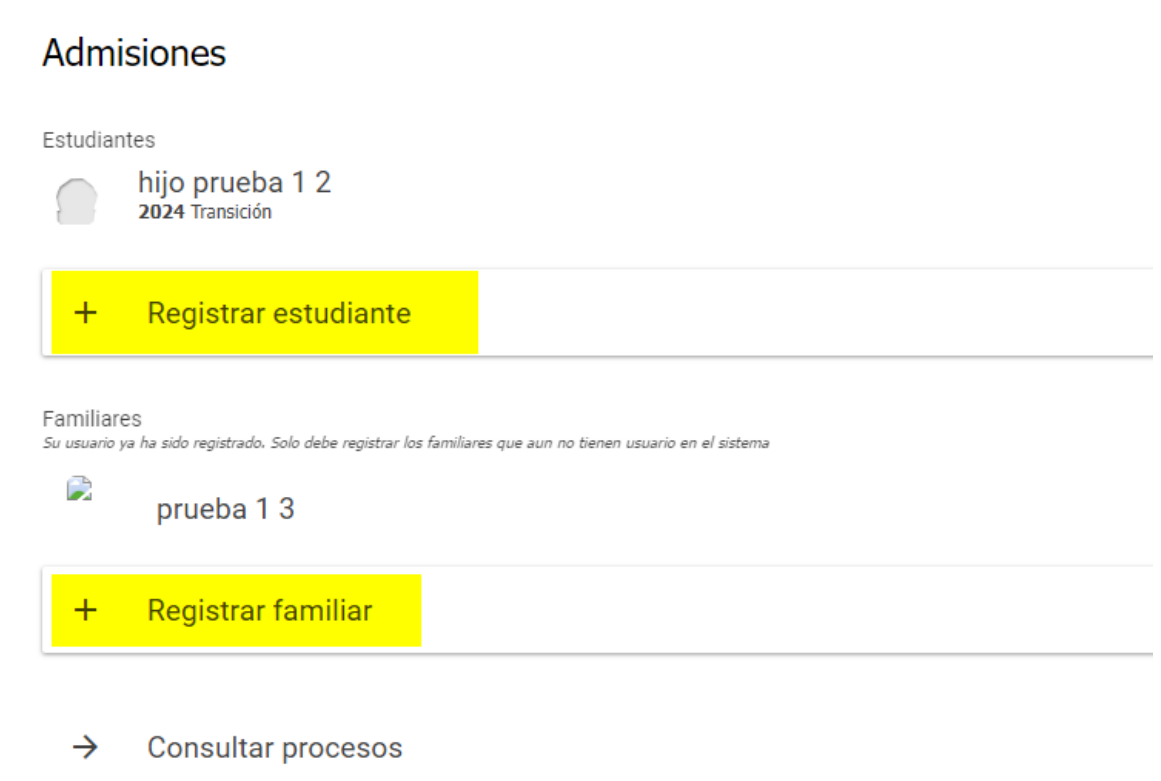

**Nota:** Una vez realizado el registro de los usuarios deseados, seleccionamos "Consultar procesos"

Paso 7

Cuando ya haya realizado el proceso de registro, saldrá una ventana donde estará los procesos de prematricula y el formulario de admisiones que deberá llenar de acuerdo con lo indicado en la cita que ha tenido en la oficina de admisiones.

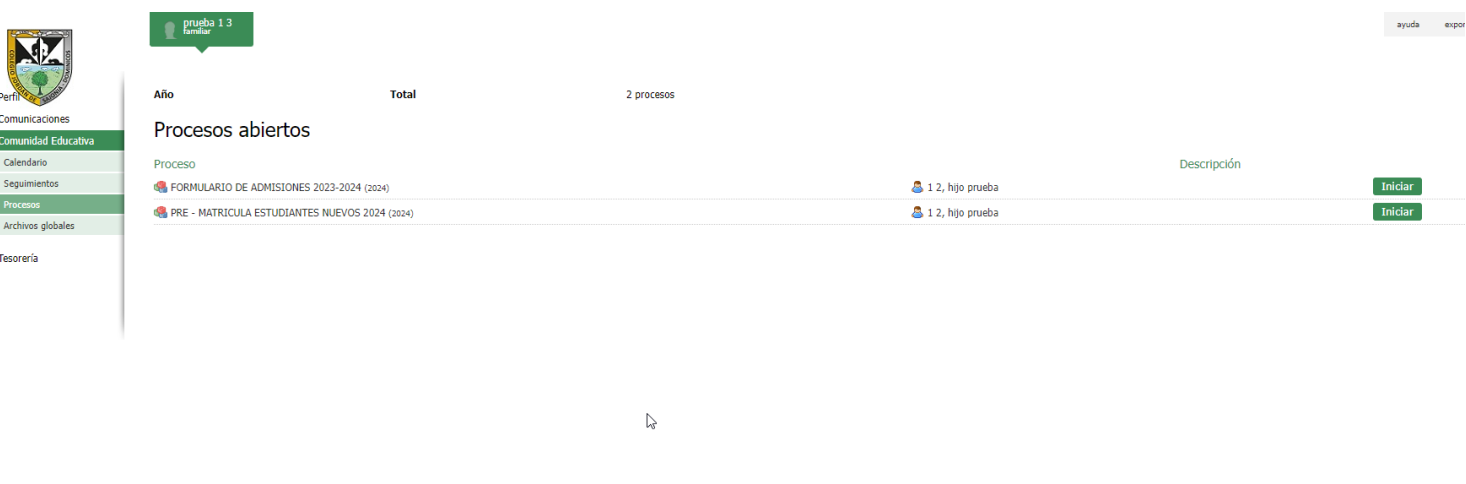

Español (ES) Español (LA) English Català Gallego Italiano Français Deutsch Português

### **D** Phidias

v Aviso de privacidad<br>Phidias tiene el rol de encargado sobre los datos personales recopilados por sus clientes, y como encargado, su responsabilidad<br>es respuardarlos, custodarlos y garantizar su segundad en términos de di

**Nota:** Los procesos antes mencionados los podrá diligenciar en cualquier momento, sin embargo, para que pueda acceso directamente al sistema será con el siguiente link.

### Link: https://jordandesajonia.phidias.co/

Al ingresar le pedirá usuario y contraseña, recuerdo que es el correo de la persona que hizo el proceso y la contraseña fue la indicada en el primer formulario.

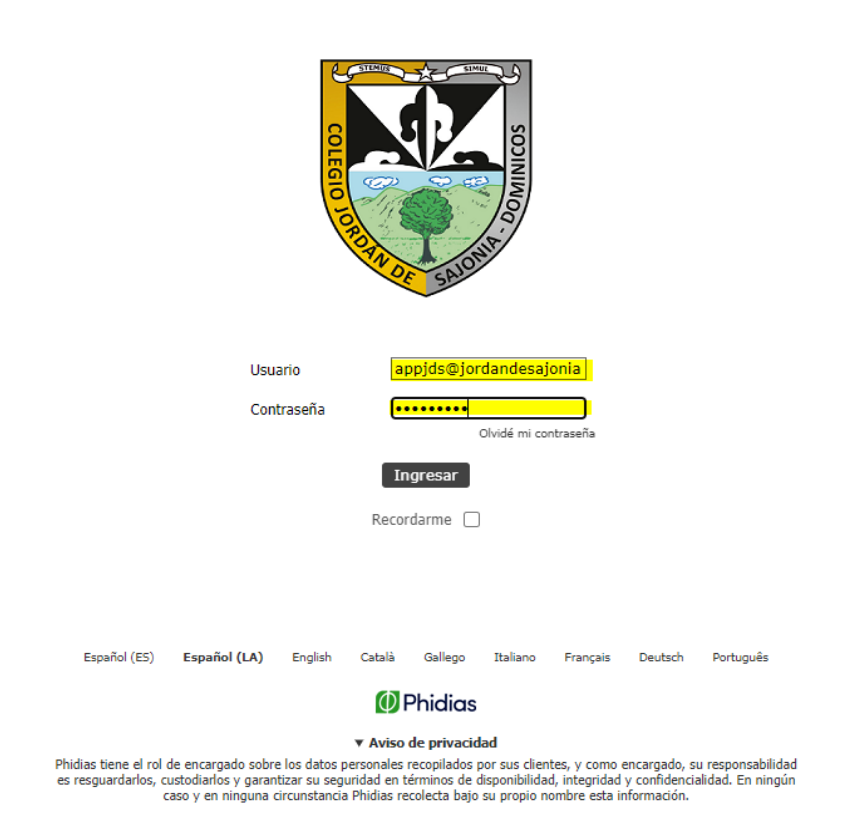

Y para encontrar los procesos, se dirigen al costado izquierdo "comunidad educativa" -> "Procesos"

**Nota:** Para el usuario y la contraseña de los demás integrantes debe enviar una solicitud a sistemavirtual@jordandesajonia.edu.co